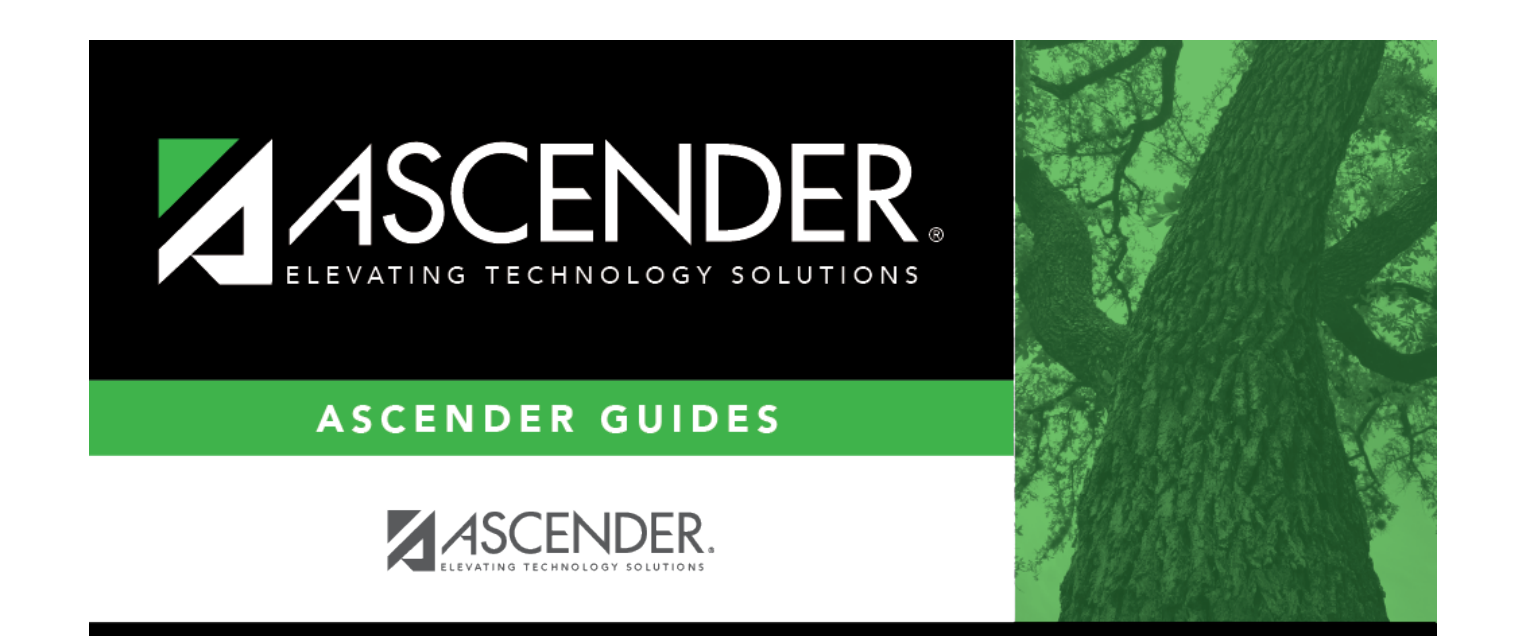

# **Update data:**

## **Table of Contents**

Student

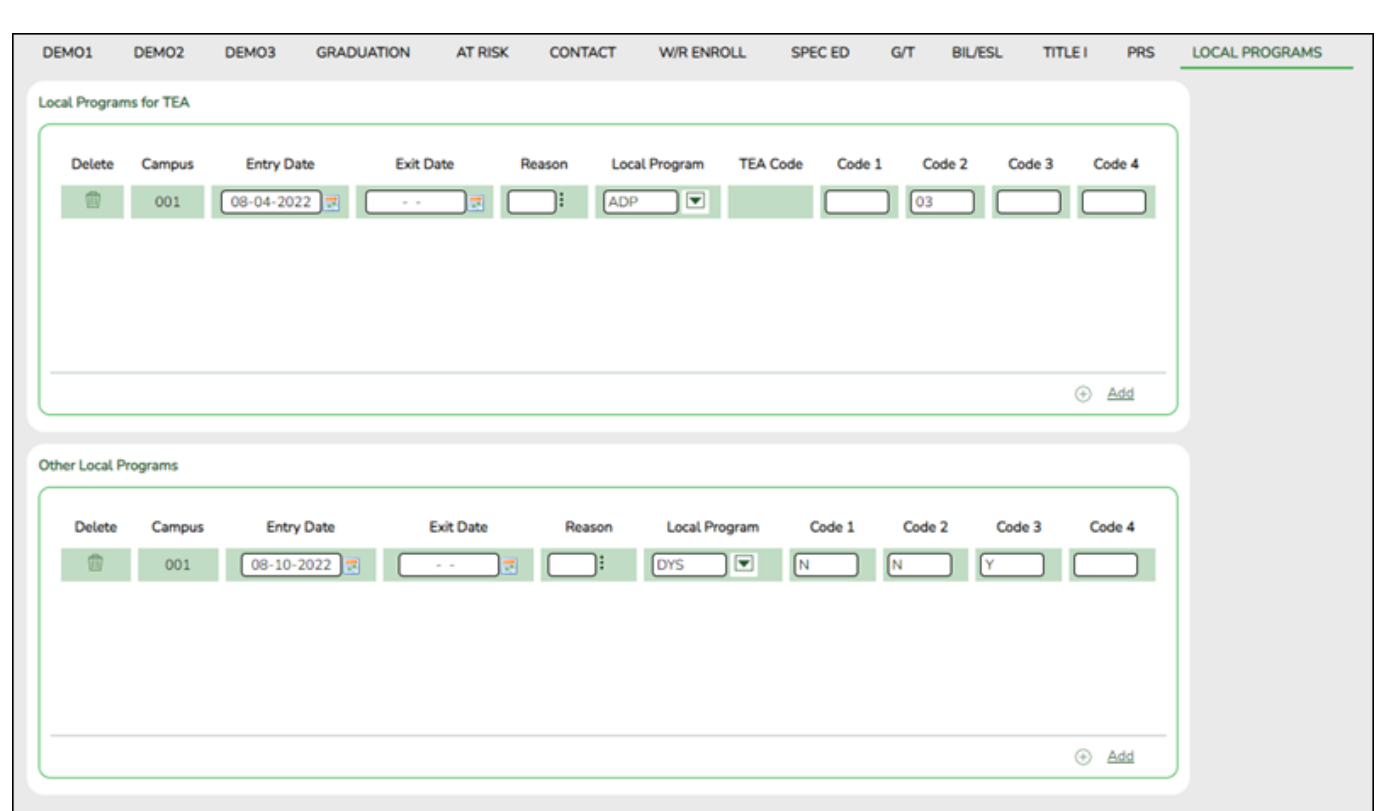

*Registration > Maintenance > Student Enrollment > Local Programs*

### **Update data:**

The student's existing local program entry/withdrawal/reentry records are displayed.

❏ Click **+ Add** to add a record.

A blank row is added to the grid.

❏ Enter a program date in the **Entry Date** field.

❏ Enter ADP in the **Local Program** field or select it from the drop-down menu.

❏ Enter a 2-digit code in the **Code 2** field.

**NOTE**: The 2-digit code should match the 2-digit ADP track number in order for the student to be displayed on the ADSY Attendance.

- This field is required for the Additional Days School Year Program.
- The number in this field must be two digits.

❏ Click **Save**.

**NOTE**: **This applies when the Additional Days School Year (ADSY) Program is held at a**

#### **campus other than the enrolled campus.**

When the client enters a 3-digit ADSY Host Campus in the **Code 3** field, it will replace the Campus ID number for the ASDY Basic Attendance and ADSY Spec Ed Attendance. It will crosswalk the Campus ID from the enrolled campus to the campus where the student completed the ADSY Program.

Per TWEDS: Report the CAMPUS-ID-OF-ENROLLMENT as the campus on which the student attended the Additional Days School Year (ADSY) Program.

#### *Attendance > Maintenance > Addtnl Days Program > ADSY Attendance*

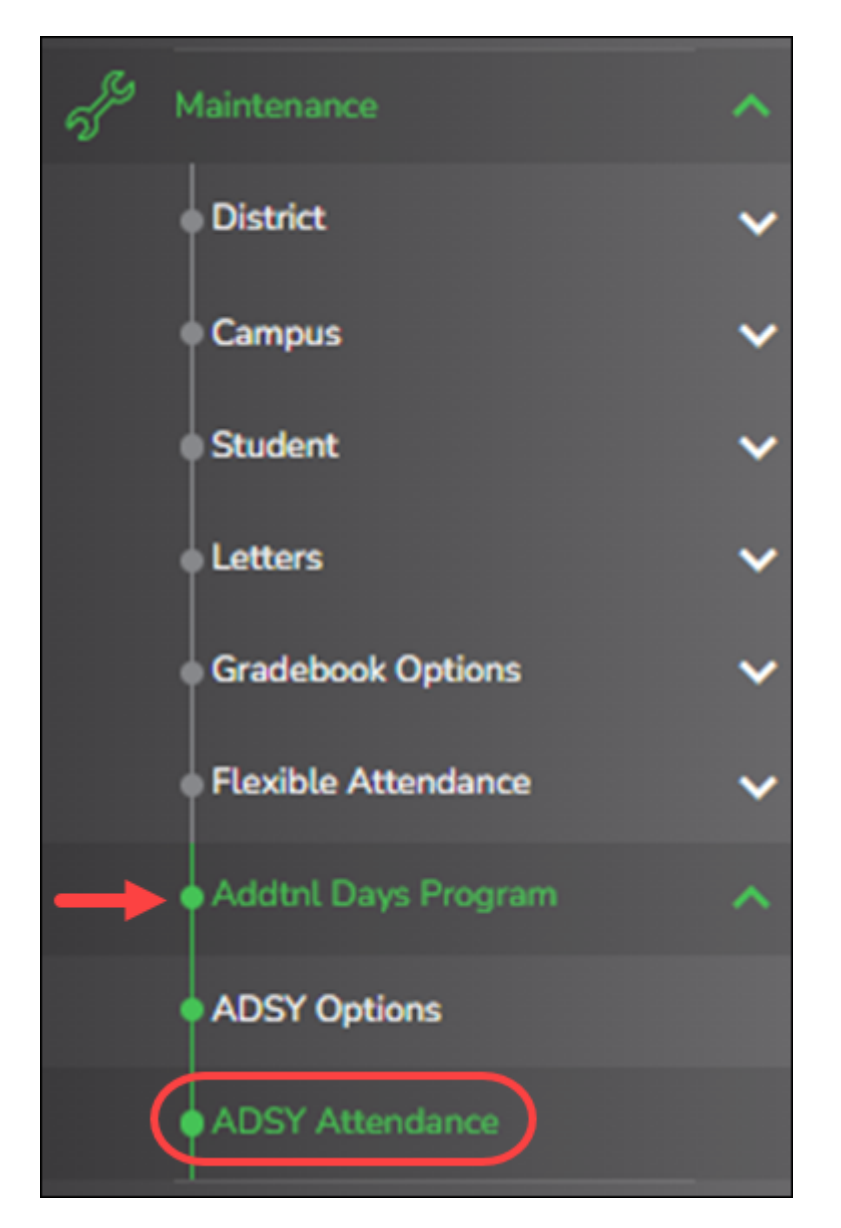

This section allows you to retrieve students who are enrolled in the Additional Days Program.

All students in the group must be absent on the same date and enrolled in the same local program, but they may be on different attendance tracks. You can also overwrite existing posted attendance

(an Overwrite Warning pop-up window will be displayed).

**NOTE:** Students are enrolled in a local program on [Registration > Maintenance > Student](https://help.ascendertx.com/student/doku.php/registration/maintenance/studentenrollment/localprograms) [Enrollment > Local Programs](https://help.ascendertx.com/student/doku.php/registration/maintenance/studentenrollment/localprograms). The Program Title must be Additional Days Program in order for the students to retrieve the proper local program code.

During the setup process on Registration > Maintenance > District Profile > Local Program Codes, the **Program Title** must be Additional Days Program in order for the screen to retrieve the proper local program code.

For Extended School Year Reporting purposes, this local program must be designated for Additional Days School Year in State Reporting > Options.

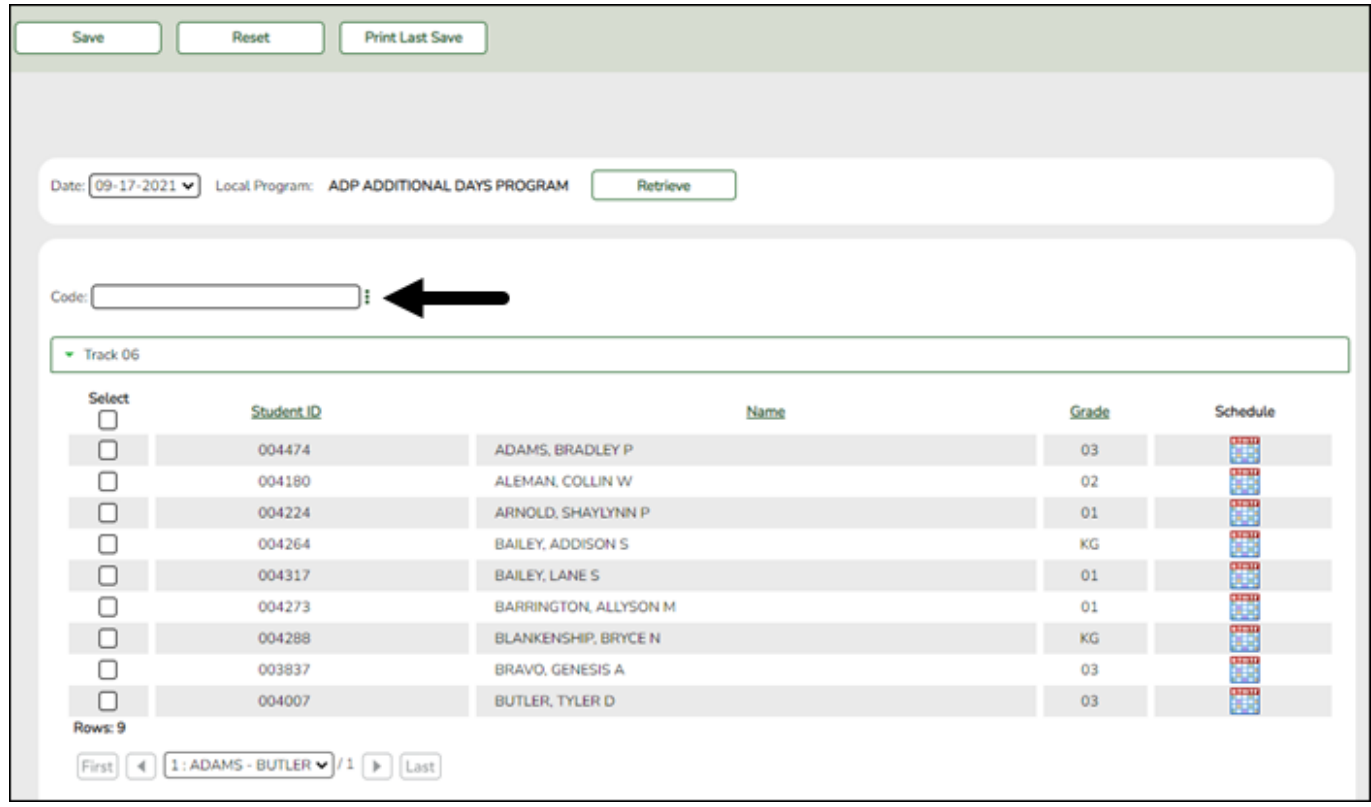

### **To Retrieve a Student:**

❏ Select a date from the **Date** drop-down menu. Click **Retrieve**.

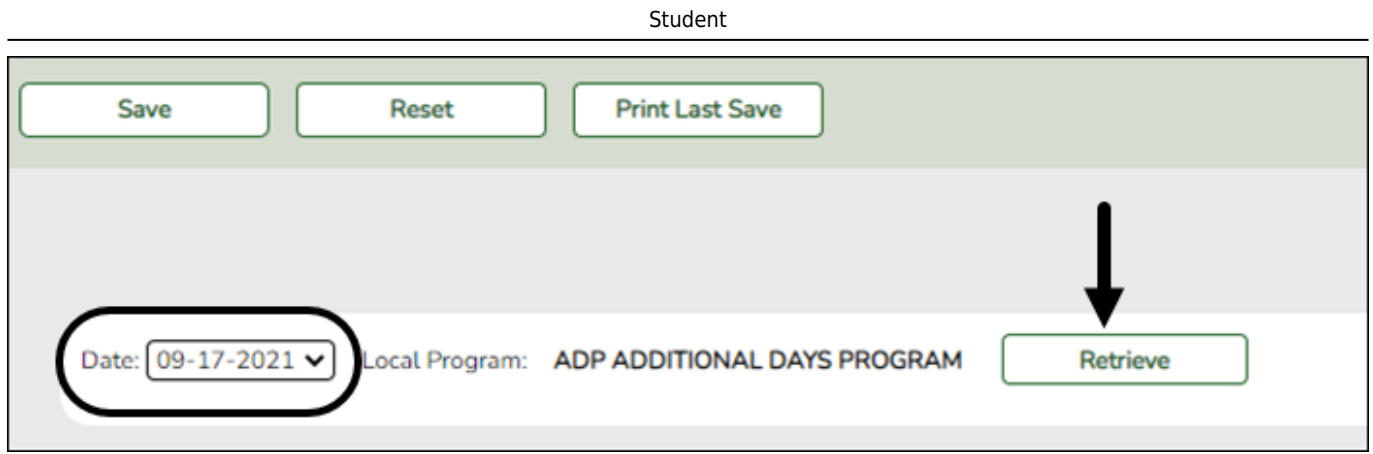

A list of students enrolled in the selected local program on the specified date is displayed. Grade level is also displayed.

- [You can re-sort the grid by clicking an underlined column heading.](#page--1-0)
- If there are multiple pages, [page through the list.](#page--1-0)

**NOTE:** Students are grouped by track. By default, the lowest track is expanded to display students on that track. Click other tracks to expand/hide the list of students.

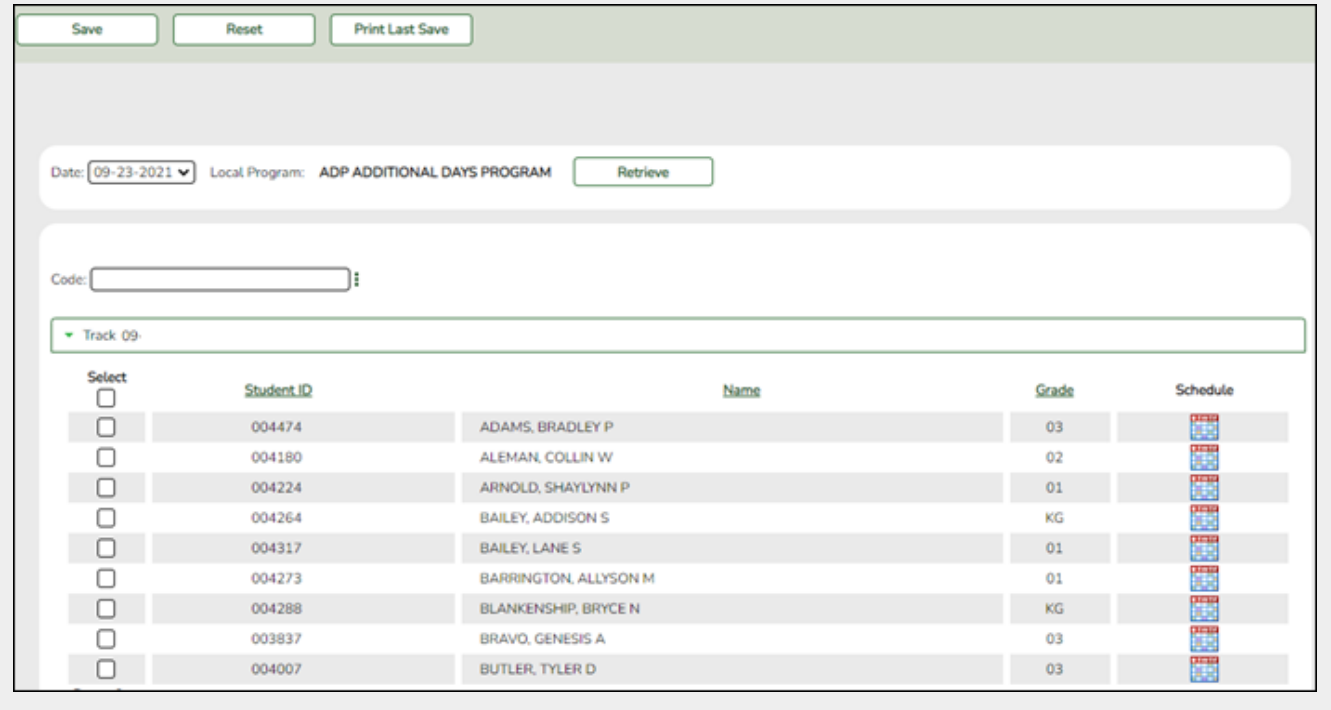

❏ Enter an attendance code in the **Code** field or use the ellipsis to choose a posting code from the drop-down list.

#### Student

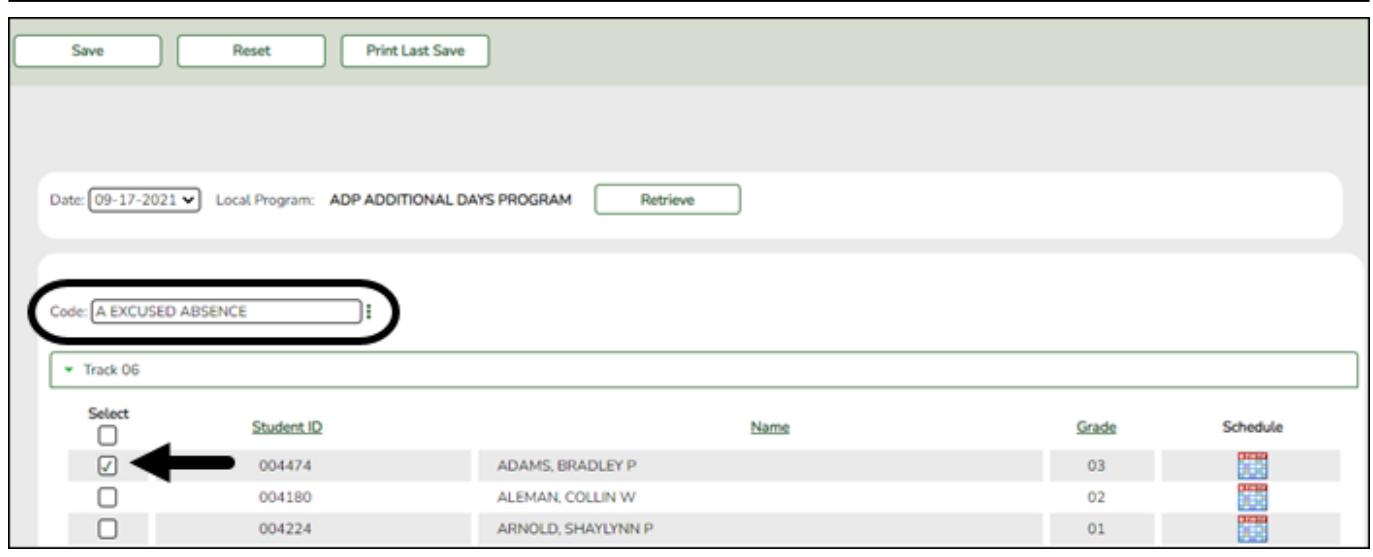

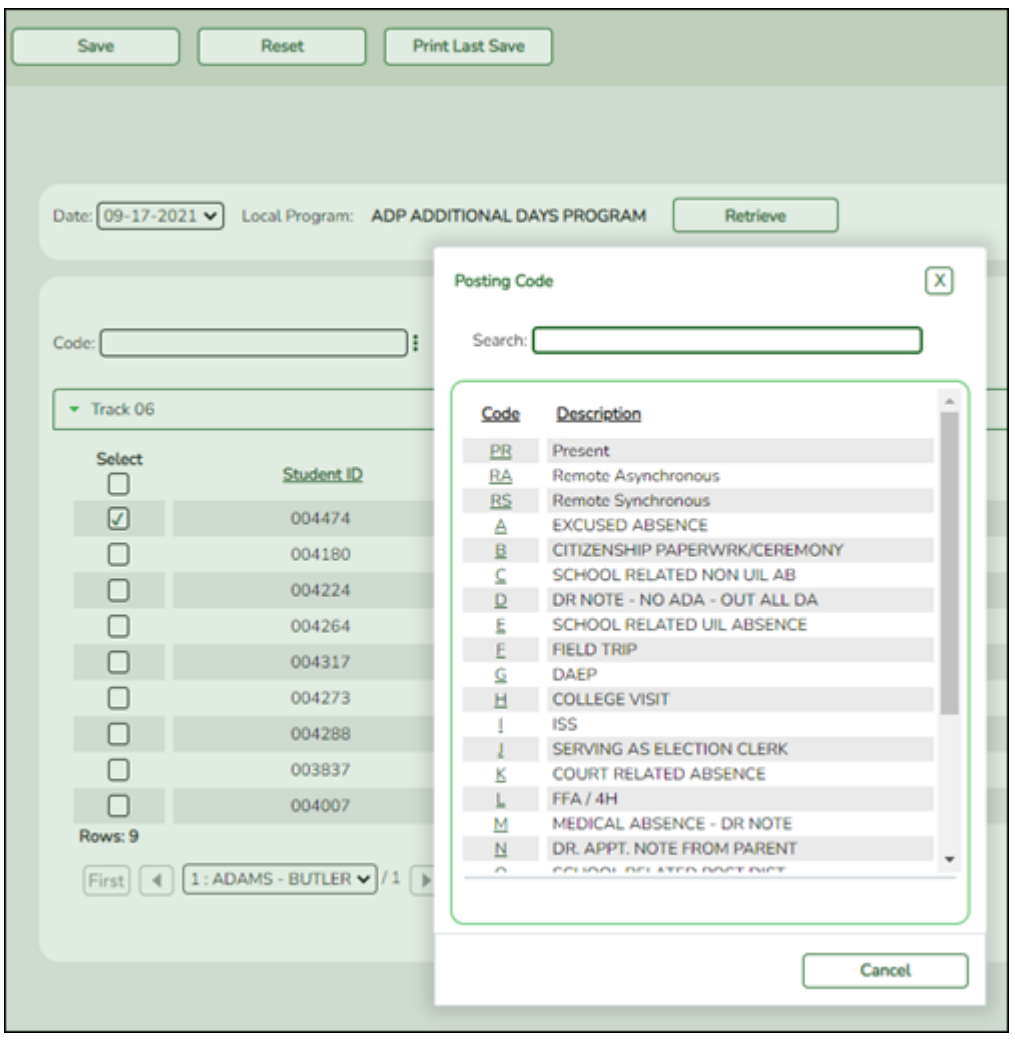

### ❏ Click **Save**.

If attendance was previously posted for the same student, date, and period, a pop-up window opens when you save prompting to confirm that you want to overwrite the previous data:

Student

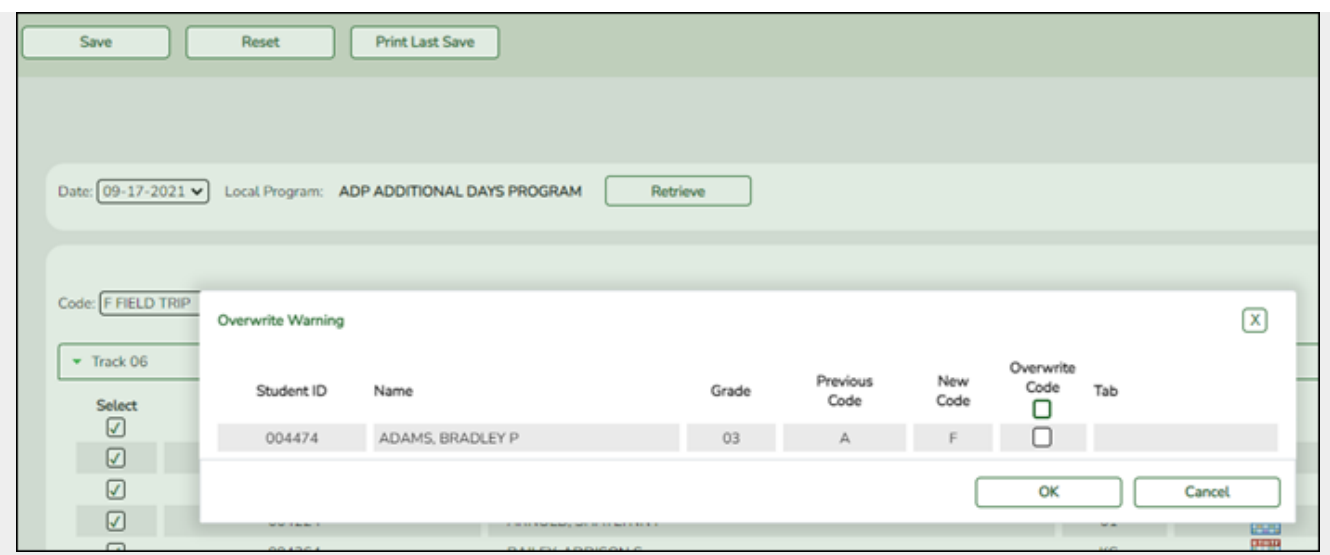

The grid displays the previously posted code and the new code for each period, as well as the tab on which the new code was posted, for the date specified on the main page.

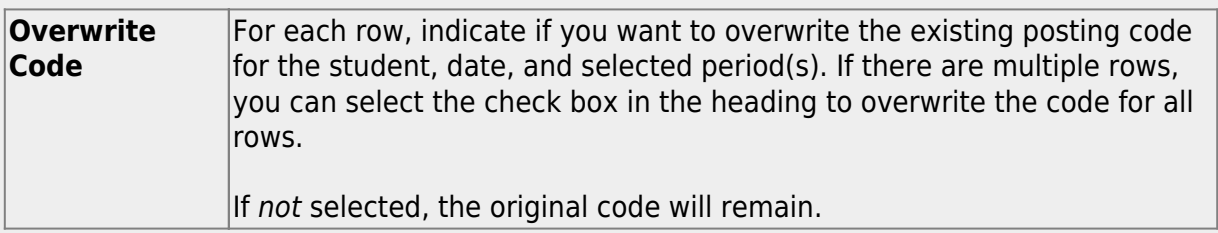

❏ Click **OK**.

The changes are saved.

**Reset** Clear unsaved changes and start over. The settings of the selection criteria fields will be retained.

**Last Save**

**Print** |A pop-up window opens which displays a list of the last 10 times attendance was posted from any attendance posting tab, including the user ID of staff who posted attendance, and the date-time stamp indicating when the attendance was posted. The list is retained even if you exit the page or application.

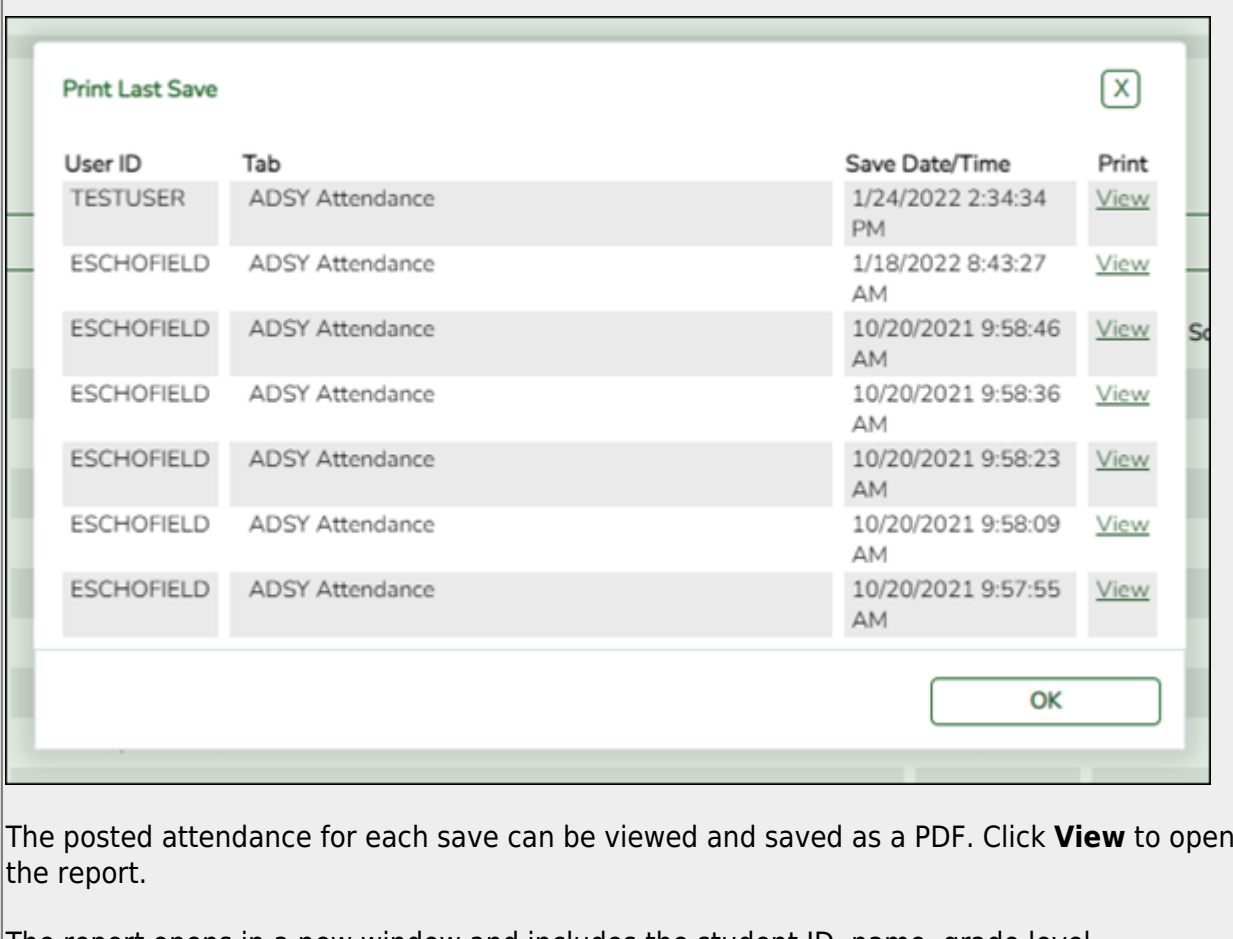

The report opens in a new window and includes the student ID, name, grade level, absence/tardy date, period, course (if applicable), district posting code and description.

The report heading indicates the tab on which attendance was posted. If multiple tabs were used in one save, the report includes a separate page for each tab.

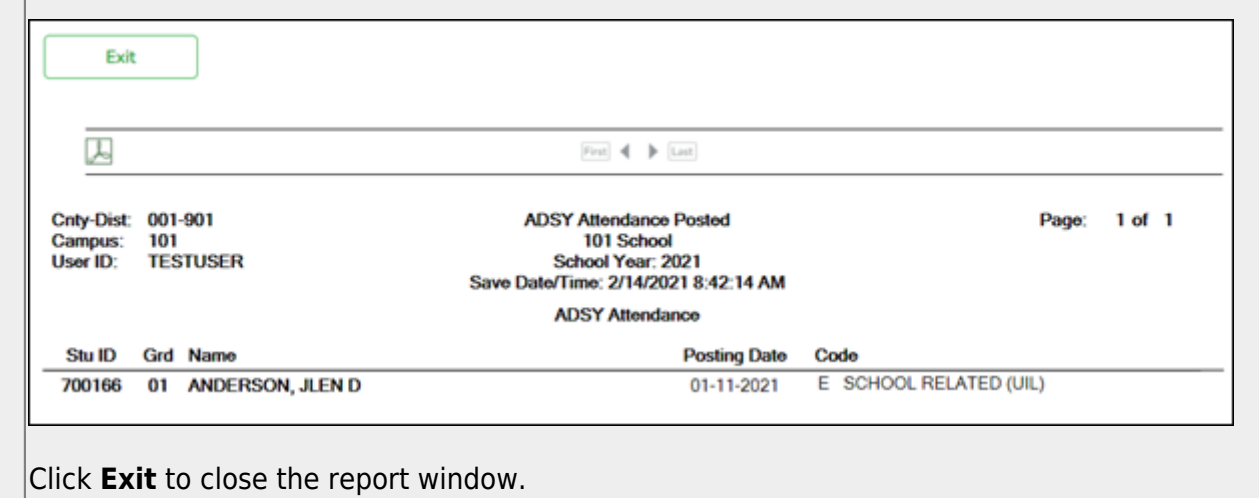

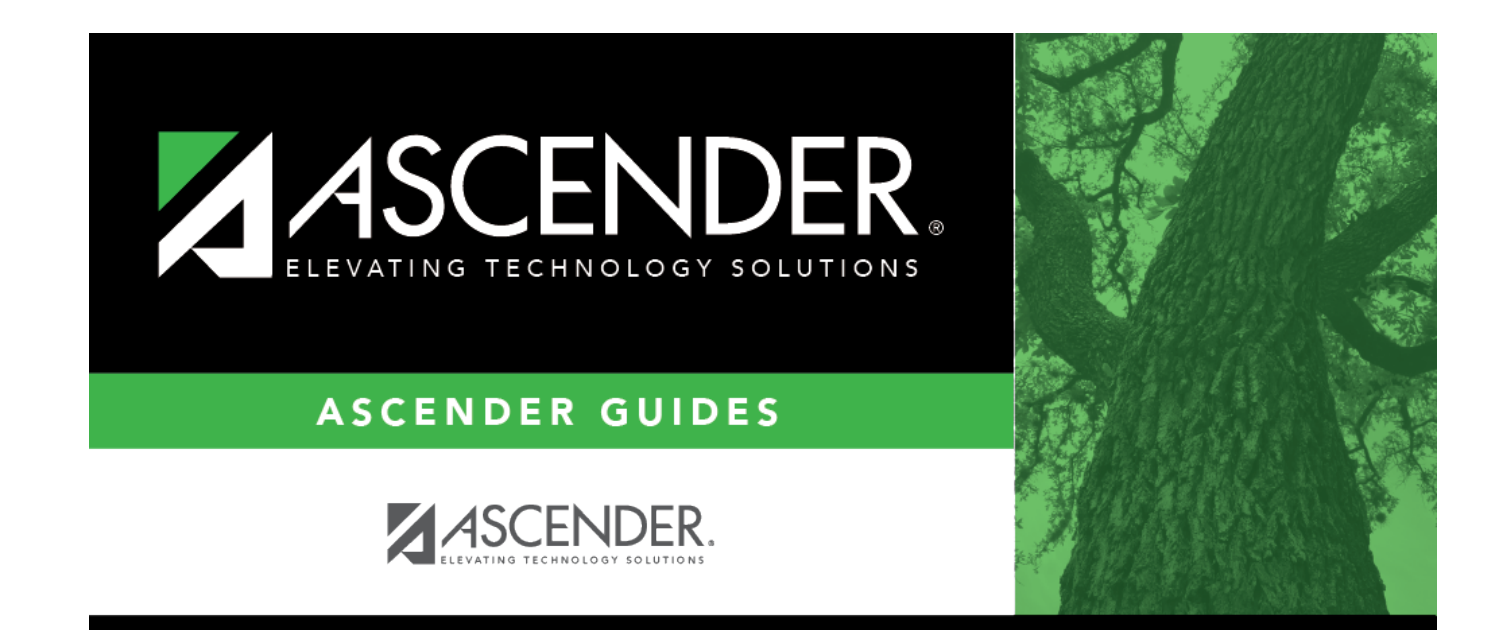

# **Back Cover**